# nanco

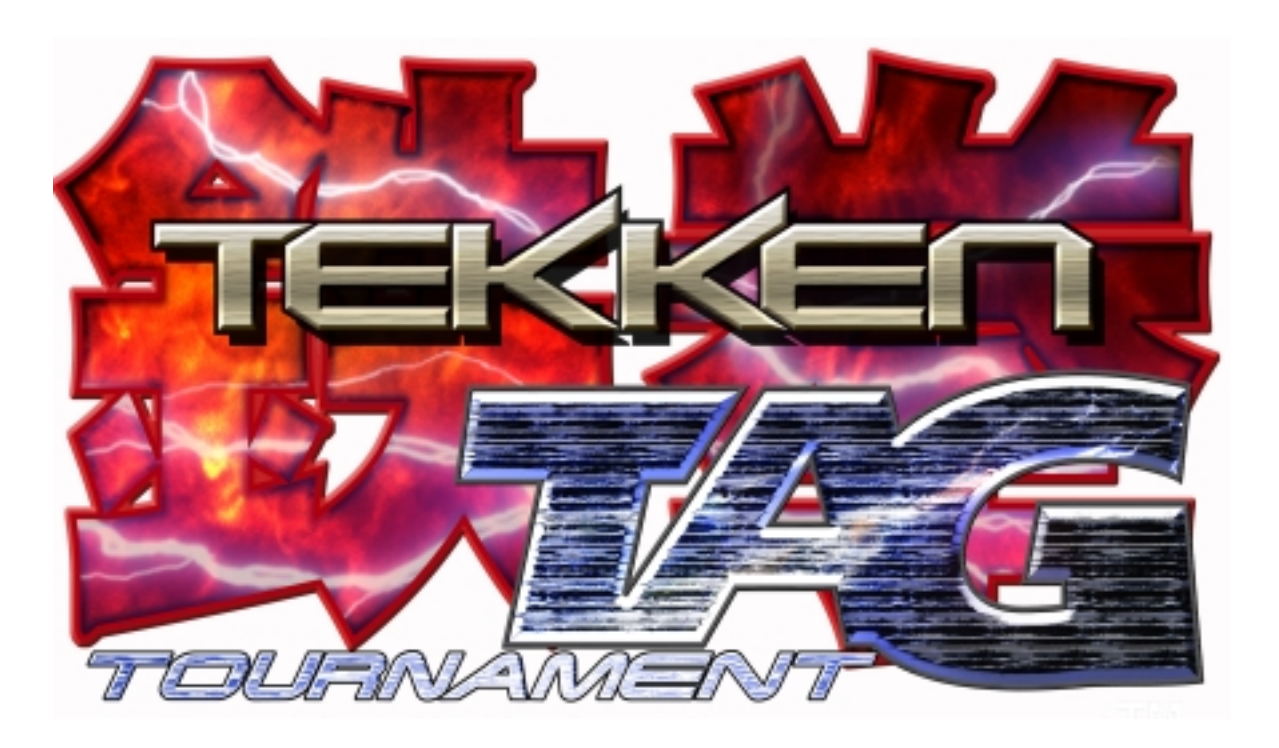

## **TEKKEN TAG**

### **OPERATORS MANUAL**

IT IS THE RESPONSIBILITY OF THE OPERATOR TO MAINTAIN CUSTOMER SAFETY AT ALL TIMES, AND IT IS IMPERATIVE THAT THE DETAILS SET OUT IN THIS MANUAL ARE FOLLOWED PRECISELY

### **Contents**

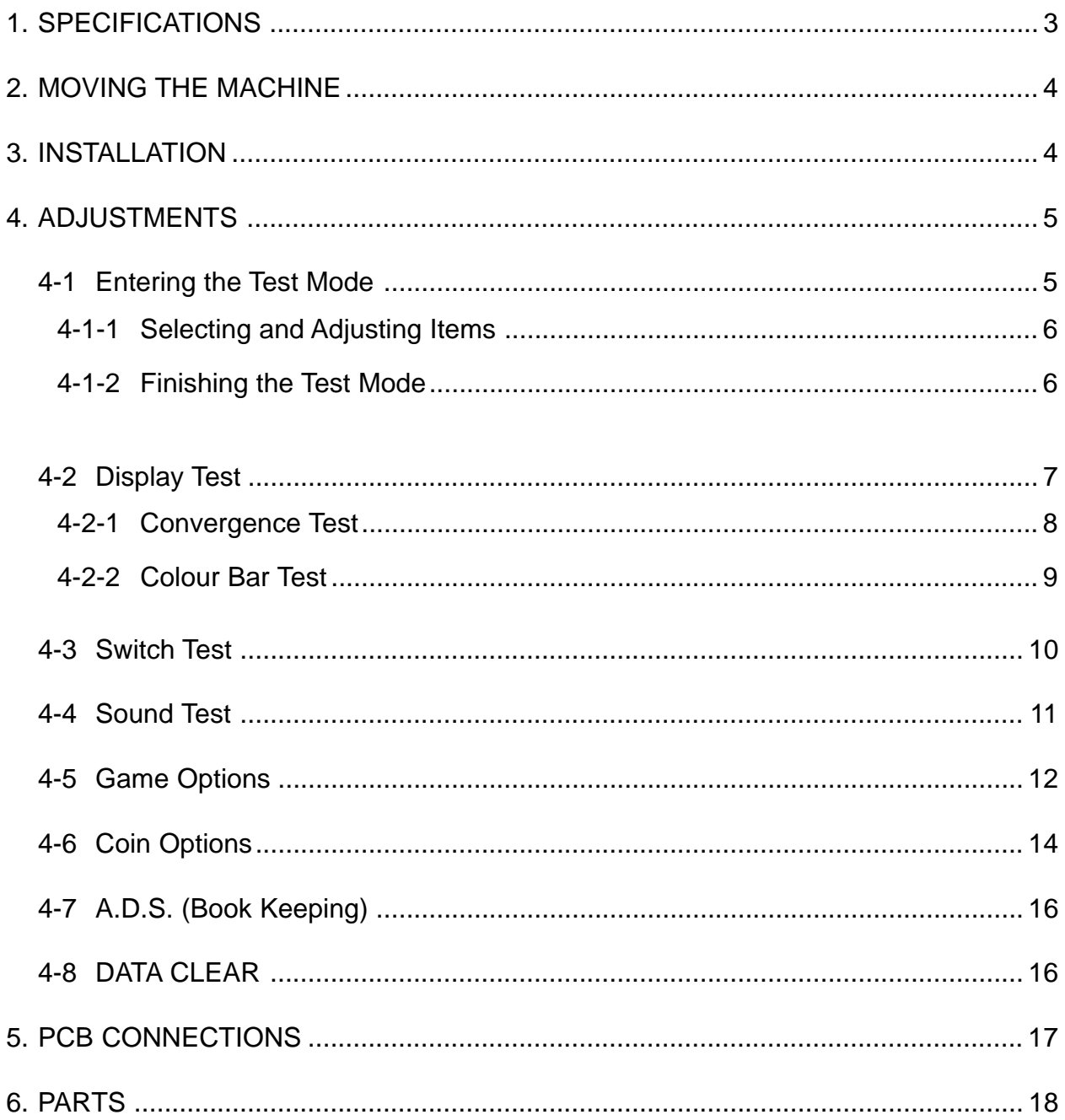

#### 1. SPECIFICATIONS

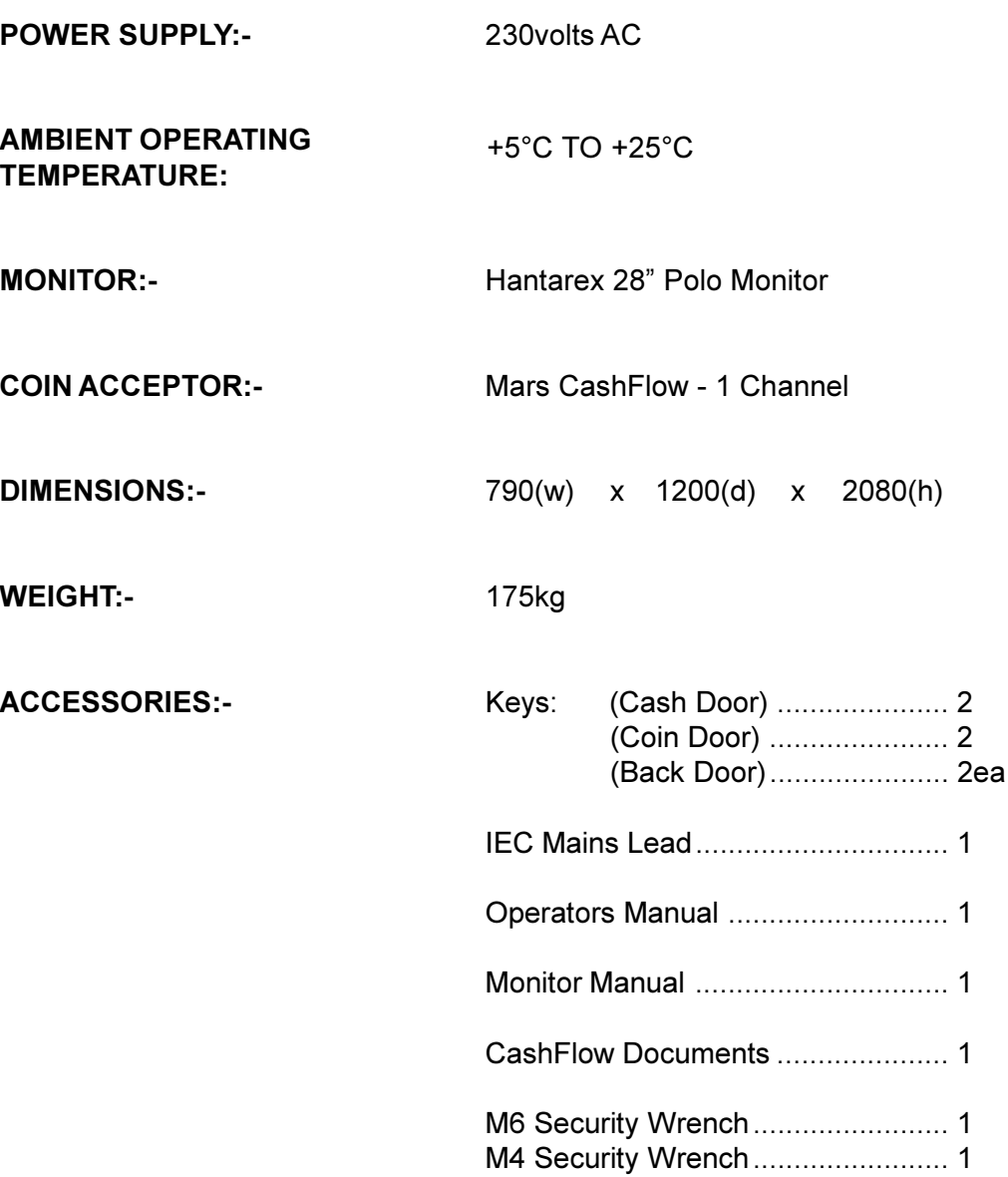

#### 2. MOVING THE MACHINE

 $\wedge$  This machine is fitted with castors to make it easier to move. Take care when moving the machine on an inclined surface.

 $\wedge$  The overall height of the machine is 2080mm. Take care of any overhead obstructions. (e.g. Light Fittings, Electric Cables etc.)

#### **3. INSTALLATION**

This machine is designed for INDOOR USE ONLY. Do not install in the following places.

- $1<sub>1</sub>$ **Outdoors**
- Direct Sunlight, places with excessive humidity or dust, places where there is  $2.$ water leakage, near air-conditioning or heating equipment, places with excessive heat or cold temperature.
- $3.$ Places where it would be in the way of emergency exits or fire extinguishing equipment.
- Unstable places or places with excessive vibration. 4.
- Places that are not level. 5.
- This machine must not be cleaned with a water jet, or installed in an area where 6. a water jet could be used.

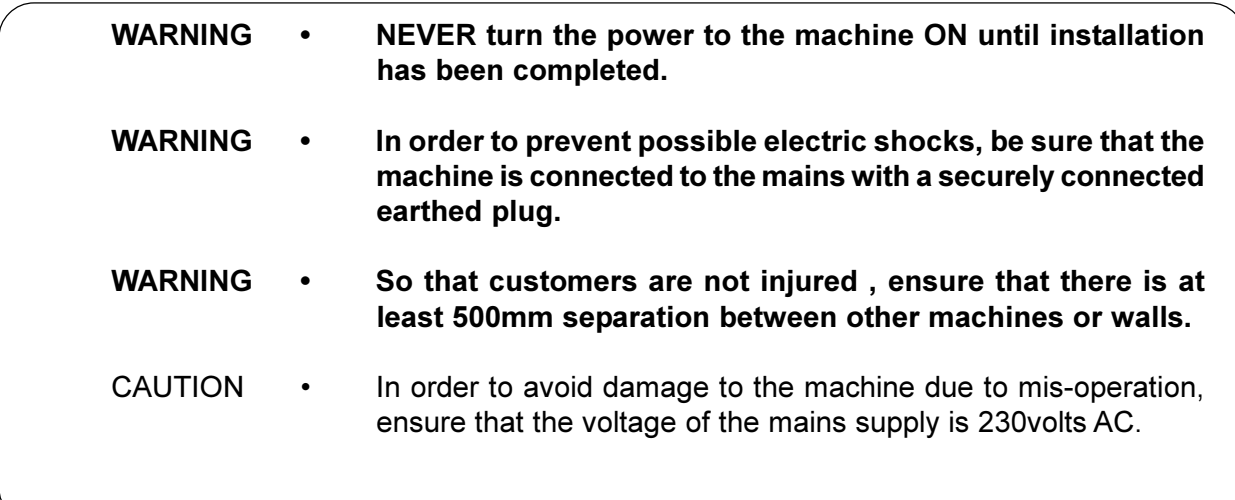

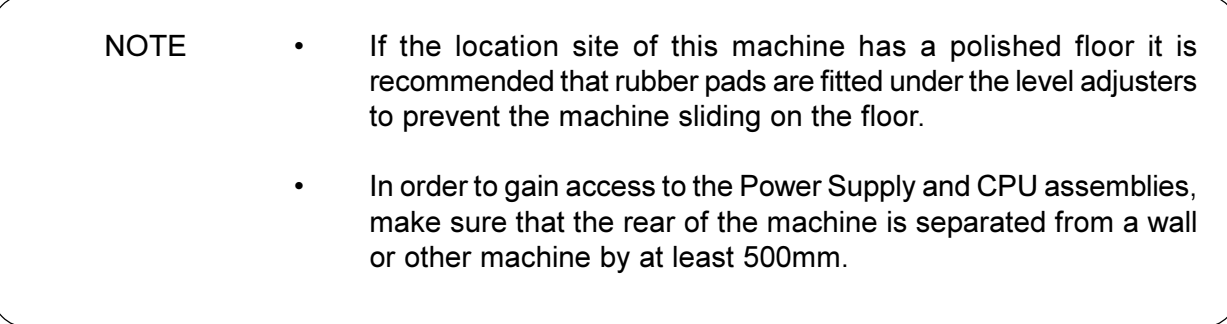

#### **4. ADJUSTMENTS**

The following adjustments and tests can be made to this game.

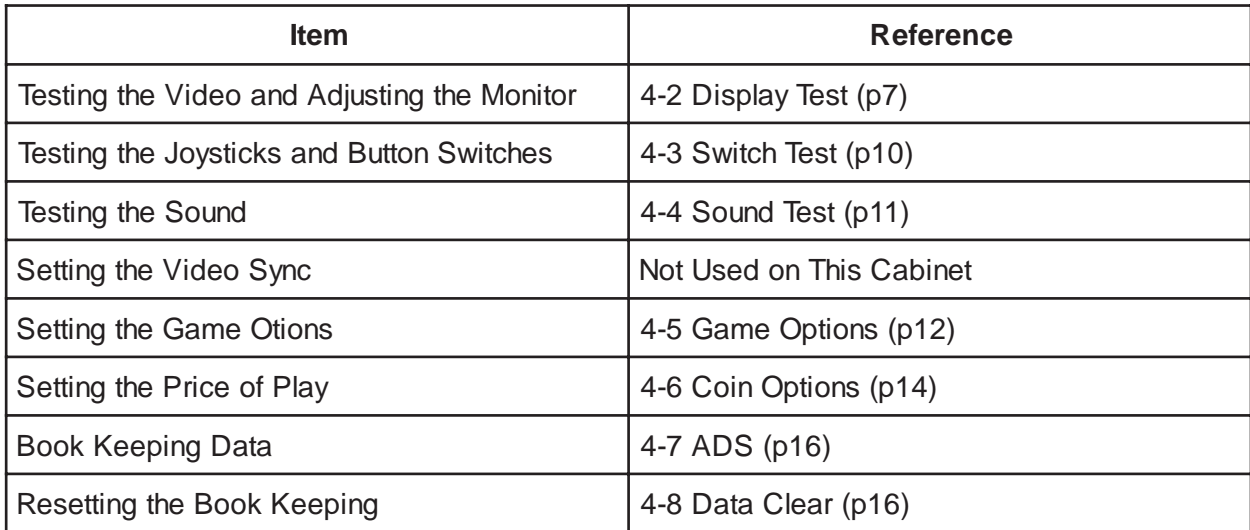

#### $4 - 1$ **Entering the Test Mode**

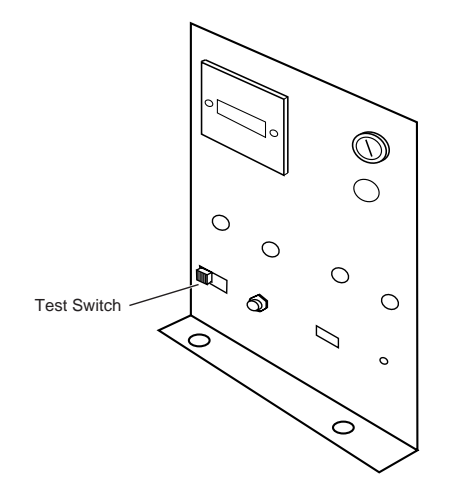

To enter test mode, slide the TEST switch, located on the service bracket inside  $1.$ the coin door, to the ON position. The following screen will be displayed.

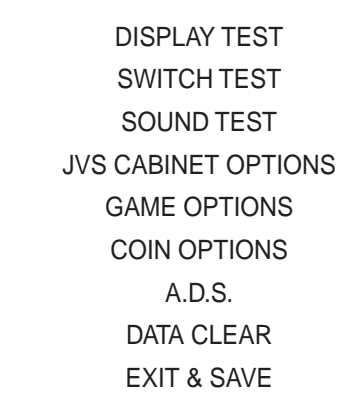

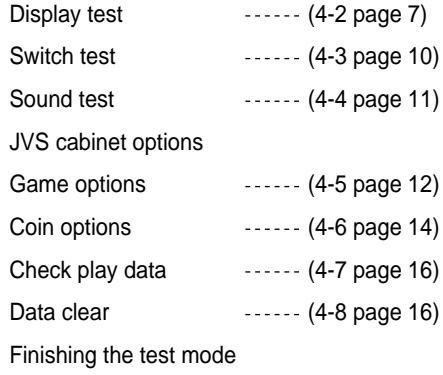

#### $4 - 1 - 1$ **Selecting and Adjusting Items**

 $1<sub>1</sub>$ Push the Player 1 Joystick up or down to scroll through the test items. The test will change to red on the display.

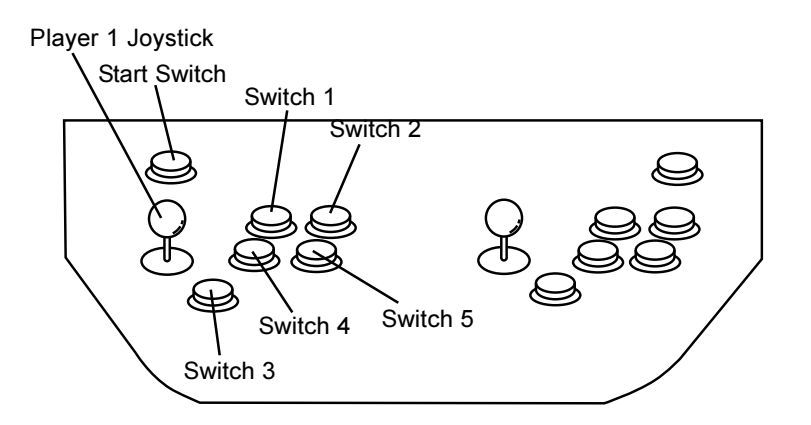

 $2.$ Press the Player 1 Button Switch 1 to enter the selected test.

Details of the adjustments are explained in the following pages.

#### $4 - 1 - 2$ **Finishing the Test Mode**

- $1<sub>1</sub>$ Push the Player 1 Joystick up or down to select 'EXIT & SAVE' in the test menu. 'EXIT & SAVE' on the display will change to red.
- $2.$ Press the Player 1 Button Switch 1. The test mode finishes and the game returns to normal play mode.
- The test mode must be finished as described above. If the Test Mode is Note: ended any other way, the changes made during the test mode will not be stored or be effective. The test mode cannot be ended by turning the test switch off only.

If the Test switch is left in the ON position after testing is completed, the switch will have to be turned OFF and back ON to re-enter the Test Mode. The following checks and adjustments are available in this mode:-

- COLOUR EDIT: Adjustment of the colour and brightness output from the PCB.
- CONVERGENCE: djustment of size, position and squareness of the monitor display. (Use monitor controls for adjustments).
- COLOUR BAR: Used for the adjustment of the shade and tone balance of the monitor. (Use monitor controls for adjustments).
- 1. Select 'DISPLAY TEST' from the main test menu, (see 4-1-1 page 6), the following screen is displayed.

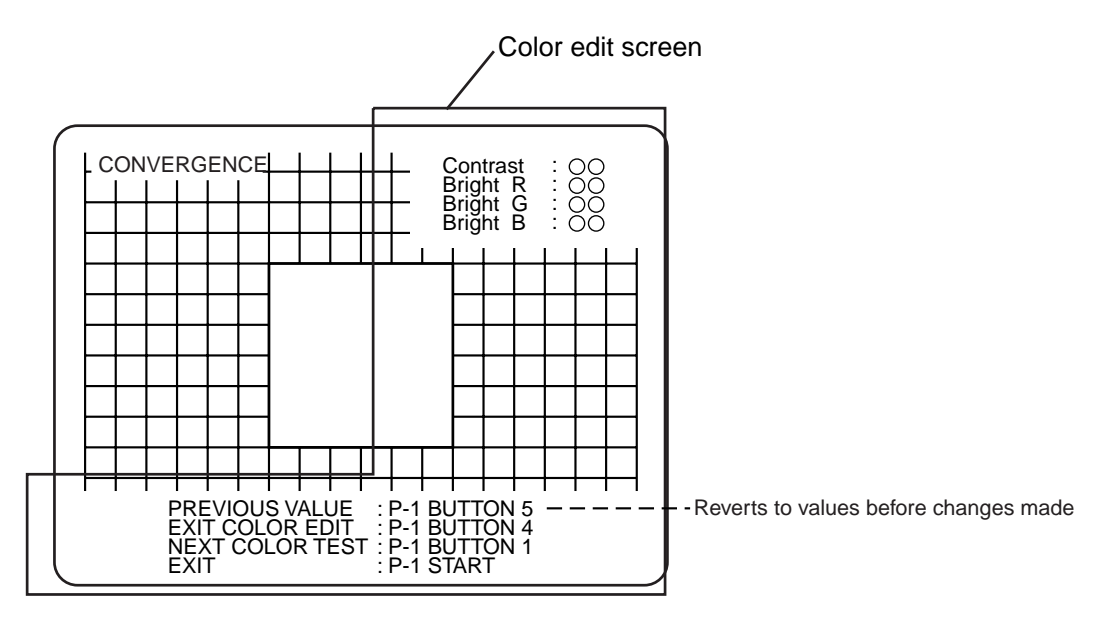

Color edit screen is displayed over the diagonal screen.

#### \* Pressing the Player 1 Switch 4 turns the 'Colour Edit' On / Off

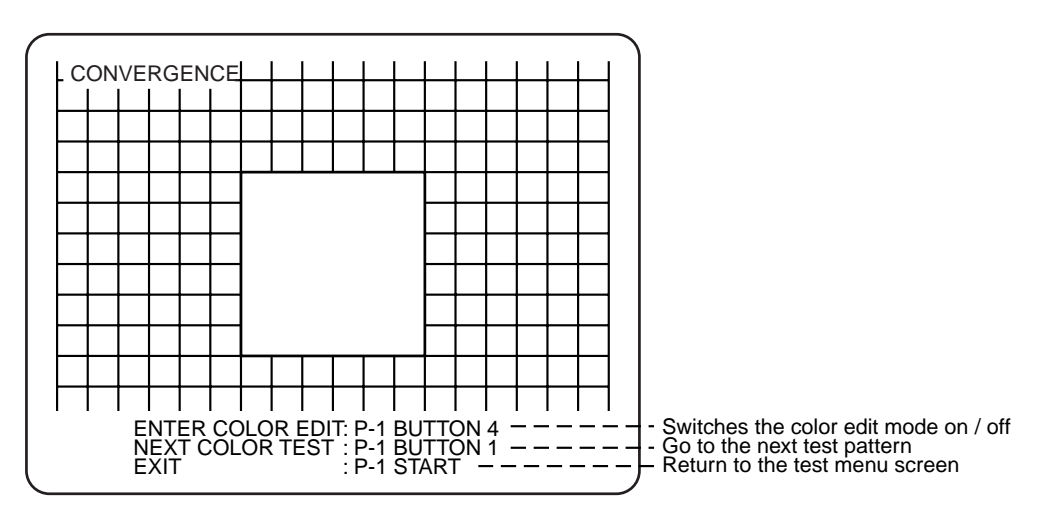

The color edit screen is not displayed

#### 4-2-1 Convergence Test

- 1. Press Player 1 Switch 1 to change between 'CONVERGENCE' and 'COLOUR BAR' screens.
- 2. On the 'CONVERGENCE' screen the following "cross hatch pattern" is displayed.

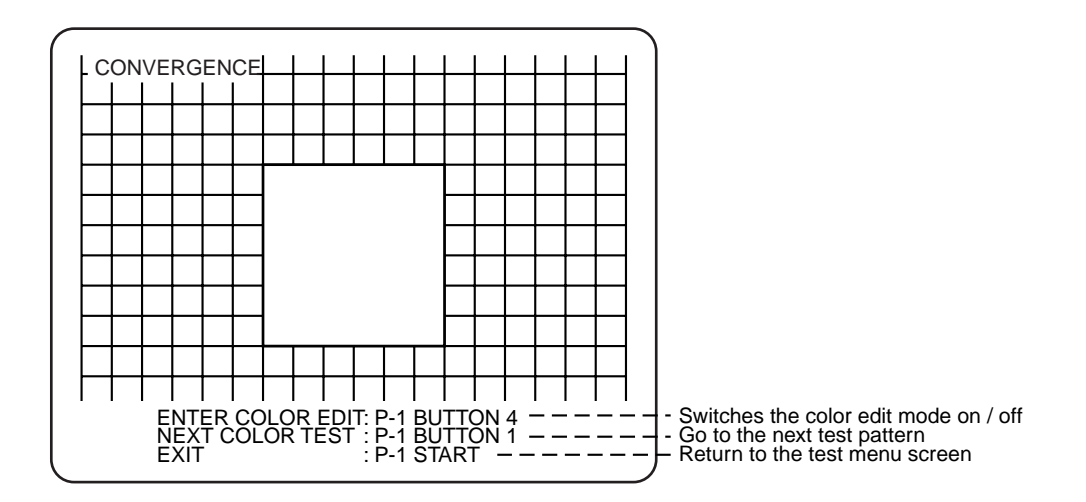

- 3. Each time Player 1 Switch 2 is pressed, the colour of the cross hatch pattern changes in the following order:- white  $>$  blue  $>$  red  $>$  purple  $>$ green > light blue > yellow > black > white  $\dots$ .
- 4. If the pattern size, position or shape is incorrect, refer to the monitor manual for adjustment procedures.
- 5. Press Player 1 Switch 1 to change to the 'COLOUR BAR' test or press Player 1 Start Switch to return to the Test Menu Screen.
- Note: If testing is completed, select 'EXIT & SAVE' on the menu screen and press Player 1 Switch 1 to return to normal game mode.

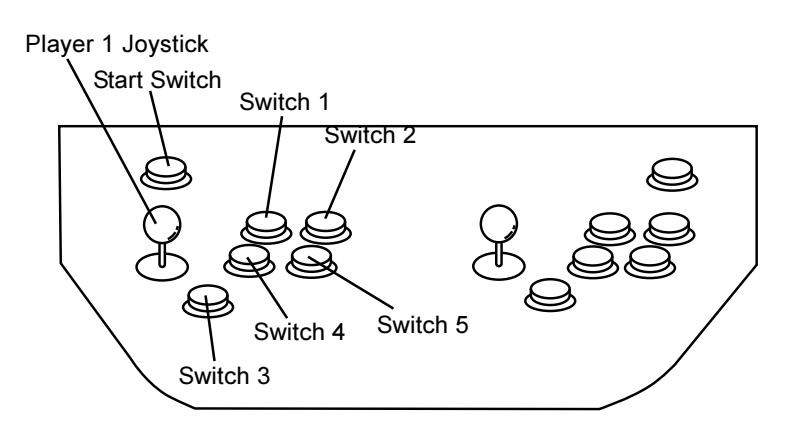

#### 4-2-2 Colour Bar Test

- 1. Select 'DISPLAY TEST' from the main test menu, (see 4-1-1 page 6).
- 2. If the 'COLOUR BAR' screen is not displayed, press Player 1 Switch 1 to change from 'CONVERGENCE' to 'COLOUR BAR' screen. The following screen is displayed.

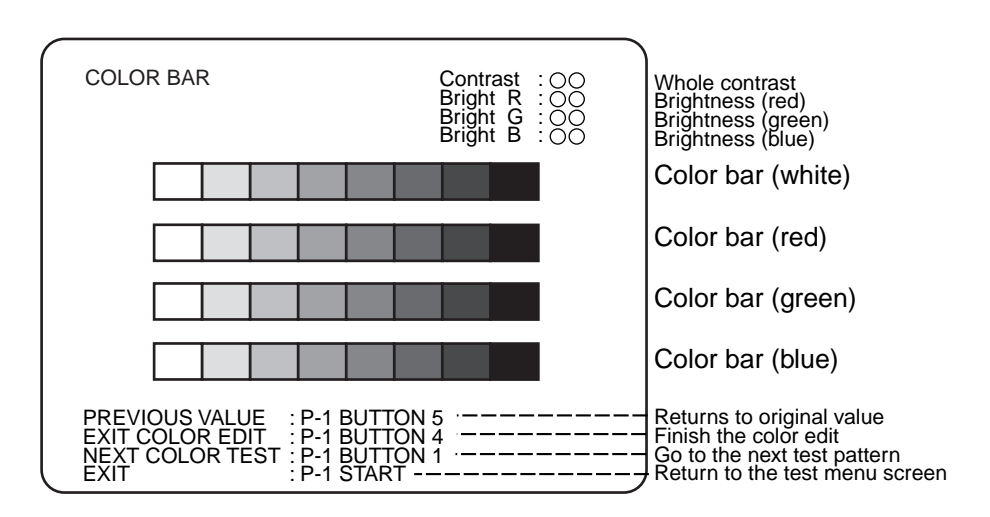

Each colour bar of 'white', 'red', 'green' and 'blue' is displayed with gradual shading. Press Player 1 Switch 2 to change the density from  $32 > 16 > 8 > 4 > 2 > 32$ .....

- 3. Press the Player 1 Joystick up or down to select the item to be adjusted from 'Contrast', 'Bright R', 'Bright G', and 'Bright B'
- 4. Press the Player 1 Joystick left or right to change the setting of the selected item.
- 5. Repeat items 3 and 4 for each item to be changed.
- 6. Press Player 1 Switch 1 to change to the 'CONVERGENCE' test or press Player 1 Start Switch to return to the Test Menu Screen.
- Note: If testing is completed, select 'EXIT & SAVE' on the menu screen and press Player 1 Switch 1 to return to normal game mode.

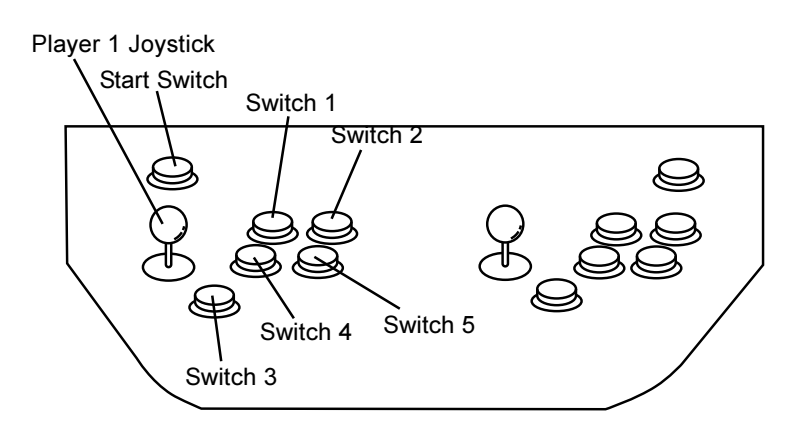

#### 4-3 Switch Test

1. Select 'SWITCH TEST' from the main test menu, (see 4-1-1 page 6), the following screen is displayed.

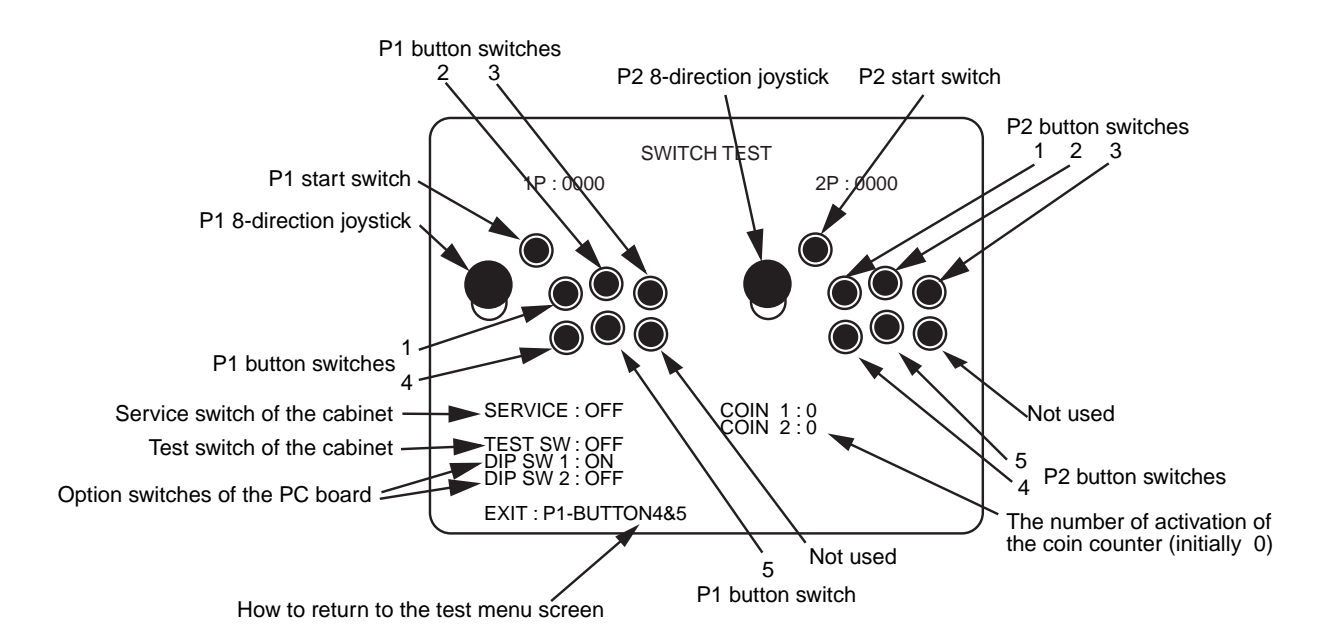

- 2. The Joystick on the display will move as the Player Joystick is operated. The Button Switches on the display will be highlighted as the corresponding Player Button Switch is operated. The display for the other switches will change from OFF to ON as each switch is operated.
- 3. Press Player 1 Switches 4 and 5 together to return to the Test Menu Screen.

#### Note: If testing is completed, select 'EXIT & SAVE' on the menu screen and press Player 1 Switch 1 to return to normal game mode.

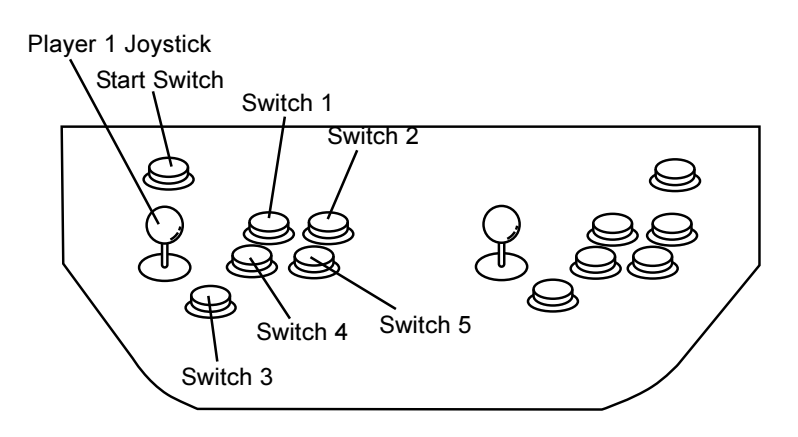

#### **Sound Test**  $4-4$

 $1.$ Select 'SOUND TEST' from the main test menu, (see 4-1-1 page 6), the following screen is displayed.

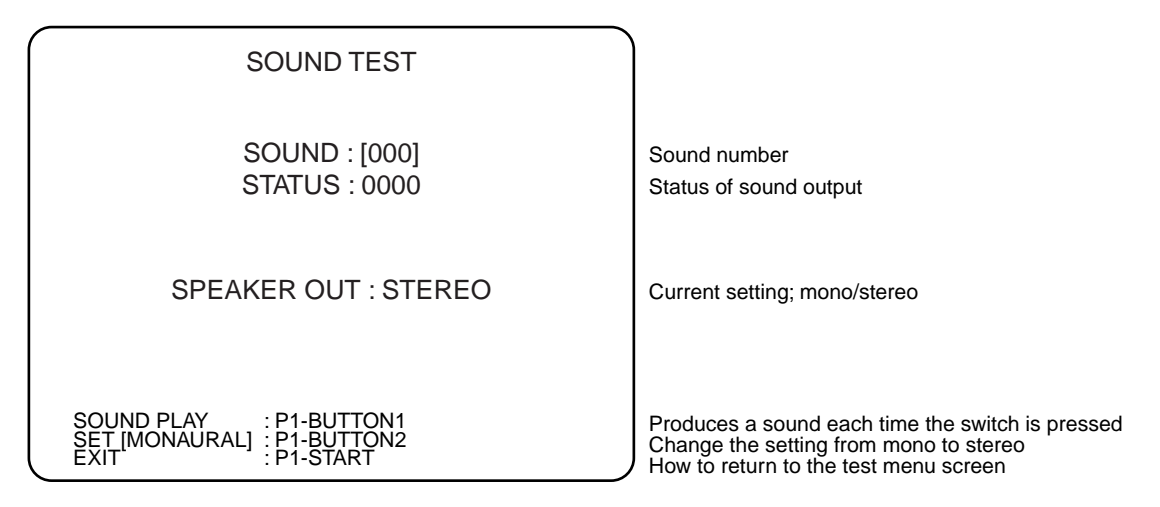

- $2.$ Press the Player 1 Joystick up or down to select the item to be adjusted.
- $3<sub>1</sub>$ Press the Player 1 Joystick left or right to change the setting of the selected item.
- $\overline{4}$ Repeat items 2 and 3 for each item to be changed.
- 5. Press Player 1 Start Switch to return to the Test Menu Screen.

#### Note: If testing is completed, select 'EXIT & SAVE' on the menu screen and press Player 1 Switch 1 to return to normal game mode.

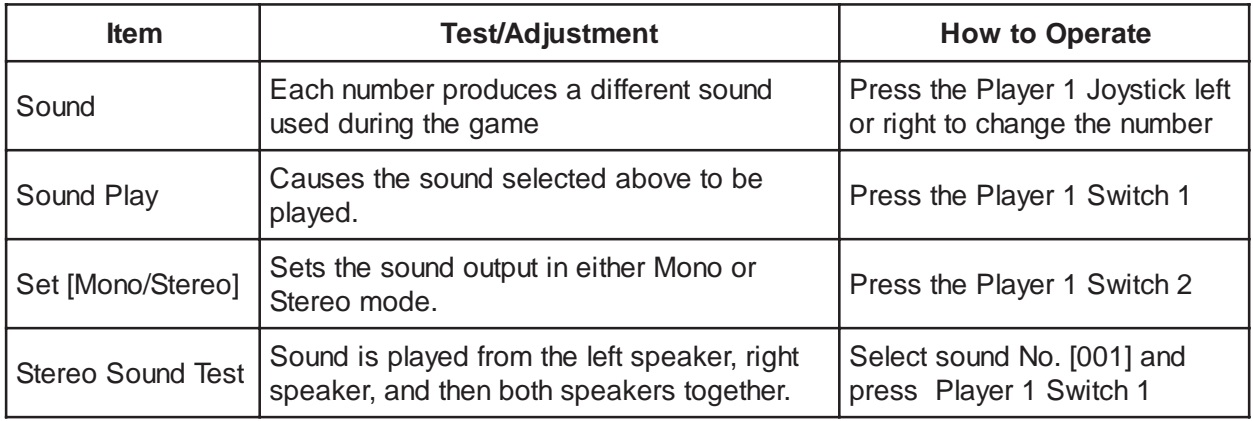

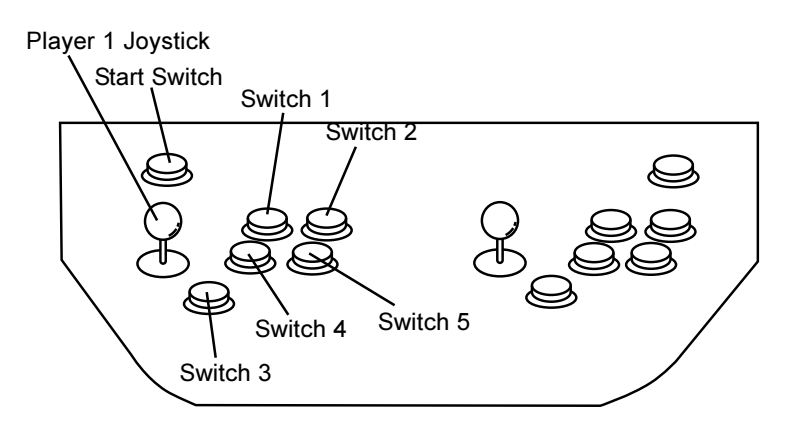

#### **4-5** Game Options

1. Select 'GAME OPTIONS' from the main test menu, (see 4-1-1 page 6), the following screen is displayed.

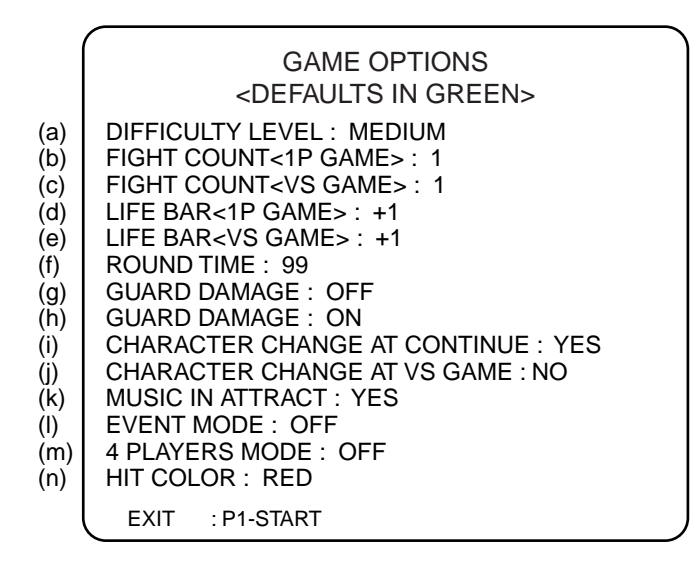

- 2. Press the Player 1 Joystick up or down to select the item to be adjusted.
- 3. Press the Player 1 Joystick left or right to change the setting of the selected item.
- 4. Repeat items 2 and 3 for each item to be changed.
- 5. Press Player 1 Start Switch to return to the Test Menu Screen.

#### Note: If testing is completed, select 'EXIT & SAVE' on the menu screen and press Player 1 Switch 1 to return to normal game mode.

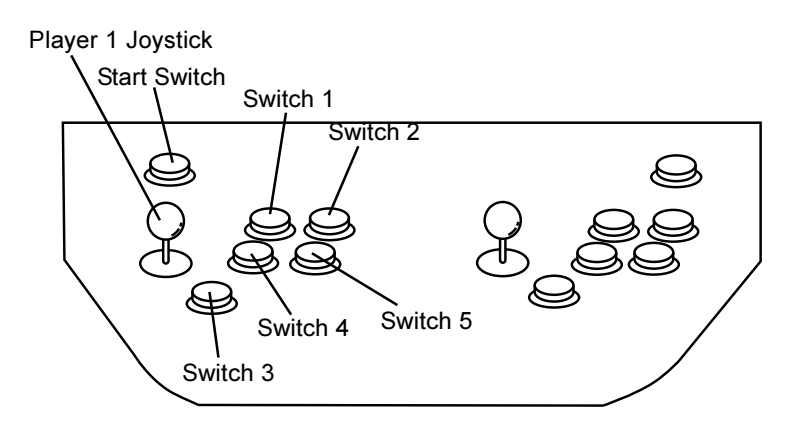

#### (a) DIFFICULTY LEVEL (Diffulculty level for game play)

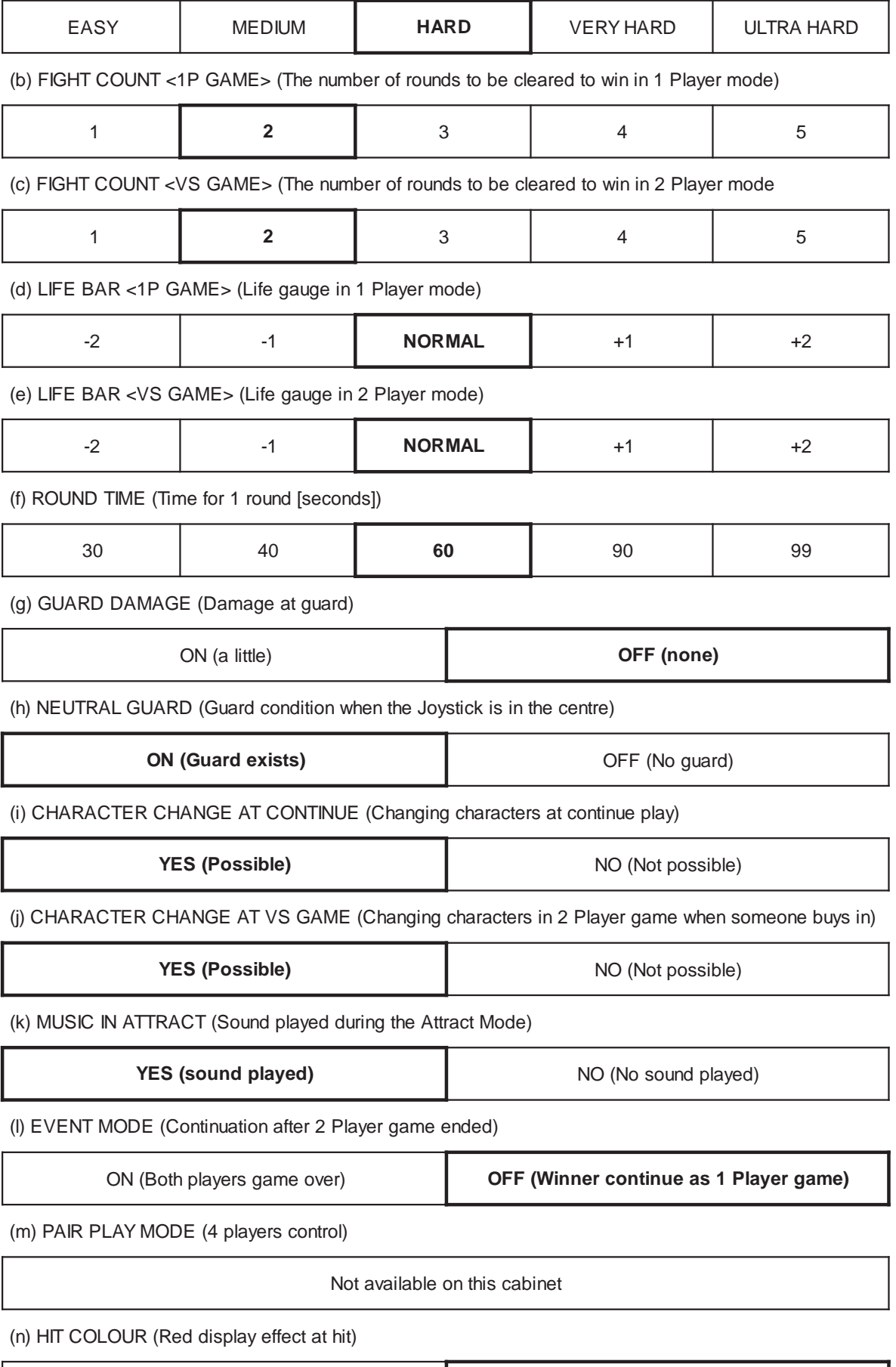

RED (Exist) **GREEN (Changed to another colour**

#### **4-6** Coin Options

1. Select 'COIN OPTIONS' from the main test menu, (see 4-1-1 page 6), the following screen is displayed.

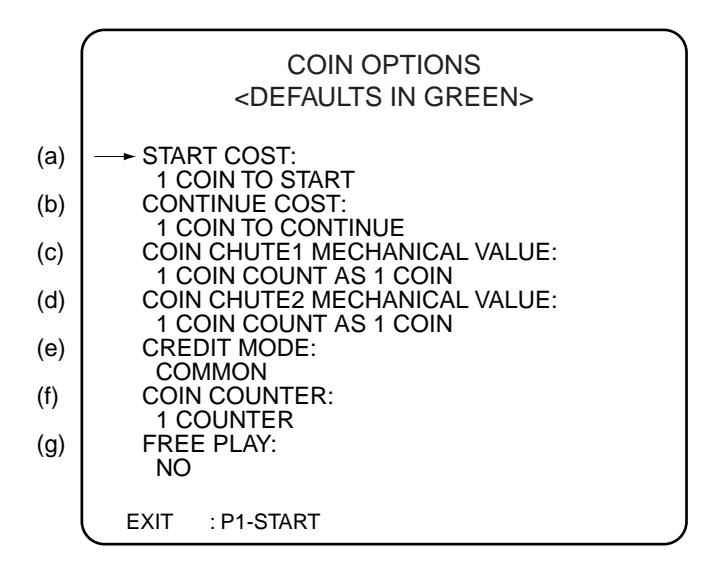

- 2. Press the Player 1 Joystick up or down to select the item to be adjusted.
- 3. Press the Player 1 Joystick left or right to change the setting of the selected item.
- 4. Repeat items 2 and 3 for each item to be changed.
- 5. Press Player 1 Start Switch to return to the Test Menu Screen.

#### Note: If testing is completed, select 'EXIT & SAVE' on the menu screen and **press Player 1 Switch 1 to return to normal game mode.**

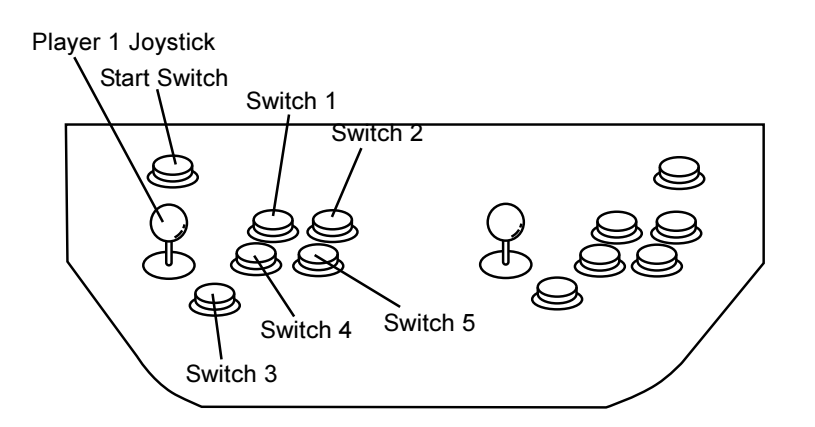

#### NOTE: The price of play is set within the CashFlow validator. The 'START COST'.. AND 'COIN CHUTE VALUE ' MUST all be set to 1

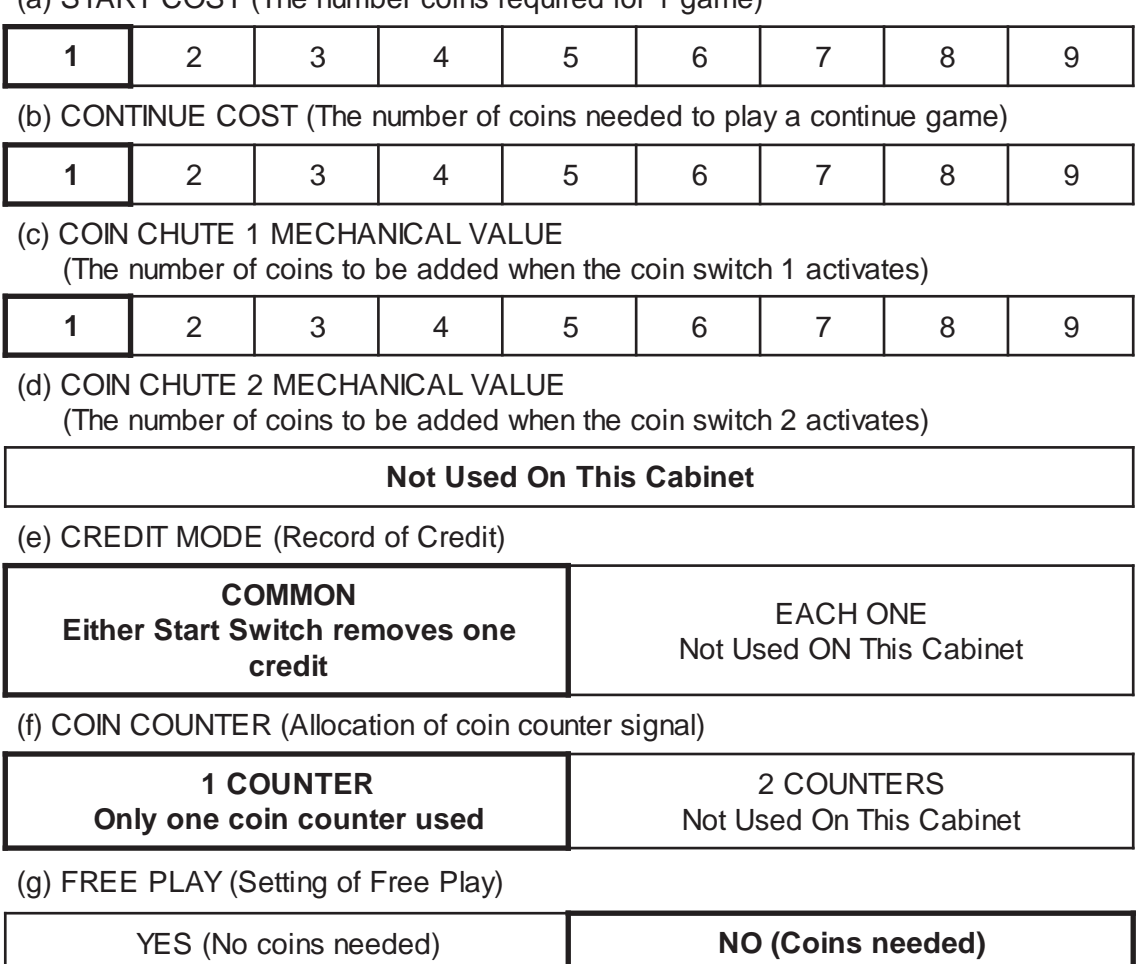

(a) START COST (The number coins required for 1 game)

#### 4-7 A.D.S. (Book Keeping)

- 1. Select 'A.D.S' from the main test menu, (see 4-1-1 page 6).
- 2. Press Player 1 Start Switch to return to the Test Menu Screen.

#### Note: If testing is completed, select 'EXIT & SAVE' on the menu screen and press Player 1 Switch 1 to return to normal game mode.

#### 4-8 DATA CLEAR

1. Select 'DATA CLEAR' from the main test menu, (see 4-1-1 page 6), the following screen is displayed.

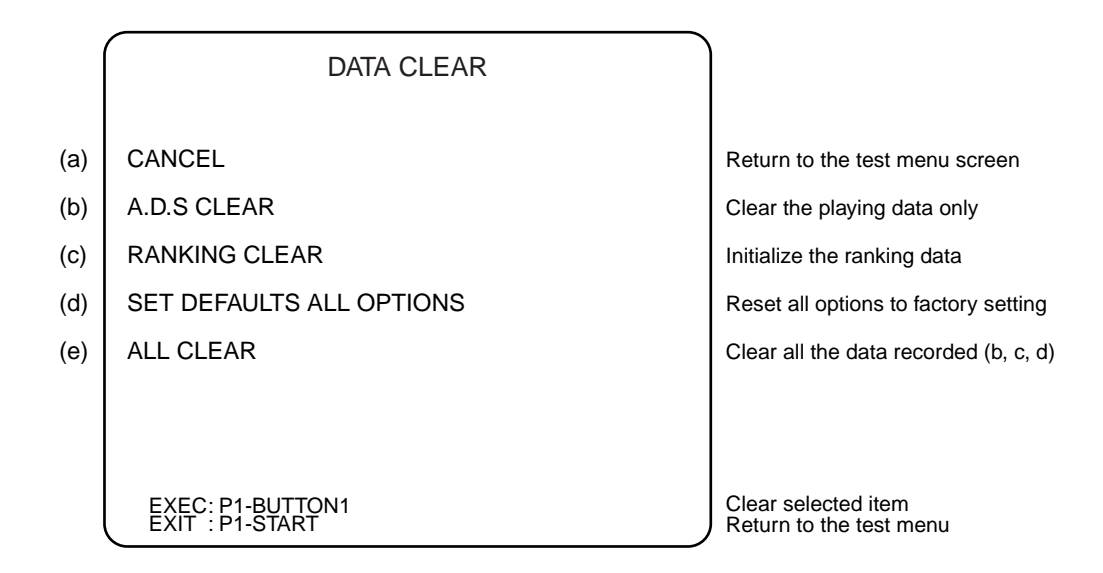

- 2. Press the Player 1 Joystick up or down to select the item to be adjusted.
- 3. Press the Player 1 Switch 1 to clear the selected data.
- 4. Select 'CANCEL' or press Player 1 Start Switch to return to the Test Menu Screen
- Note: If testing is completed, select 'EXIT & SAVE' on the menu screen and press Player 1 Switch 1 to return to normal game mode.

#### 5. PCB CONNECTIONS

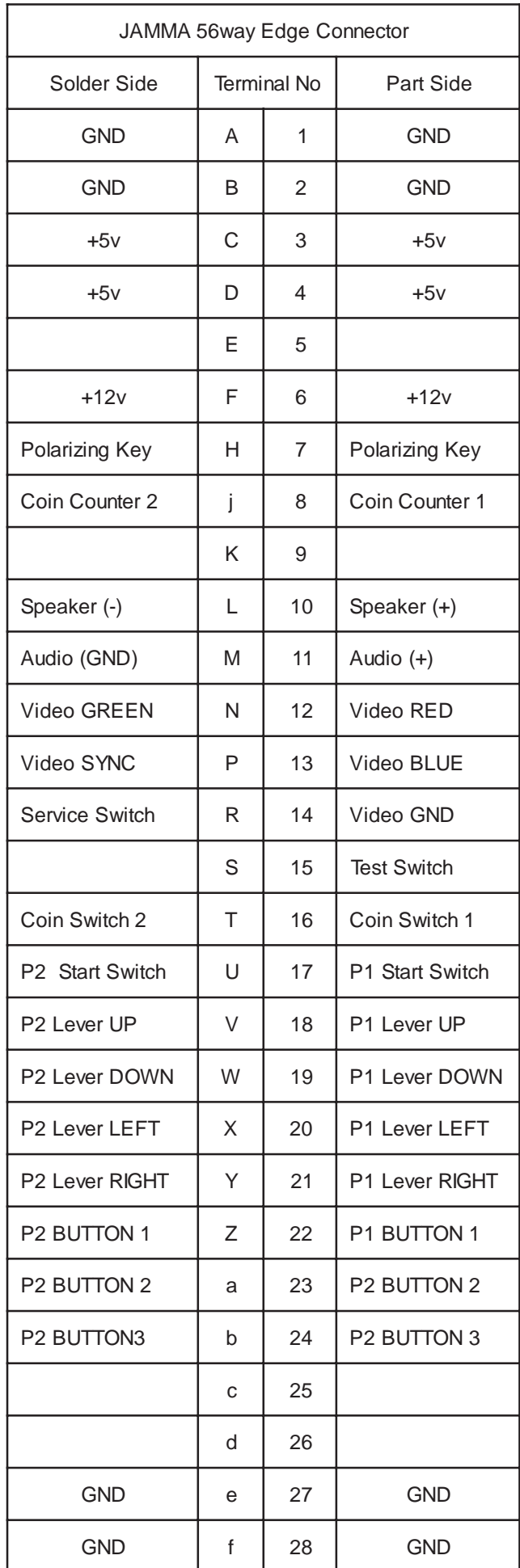

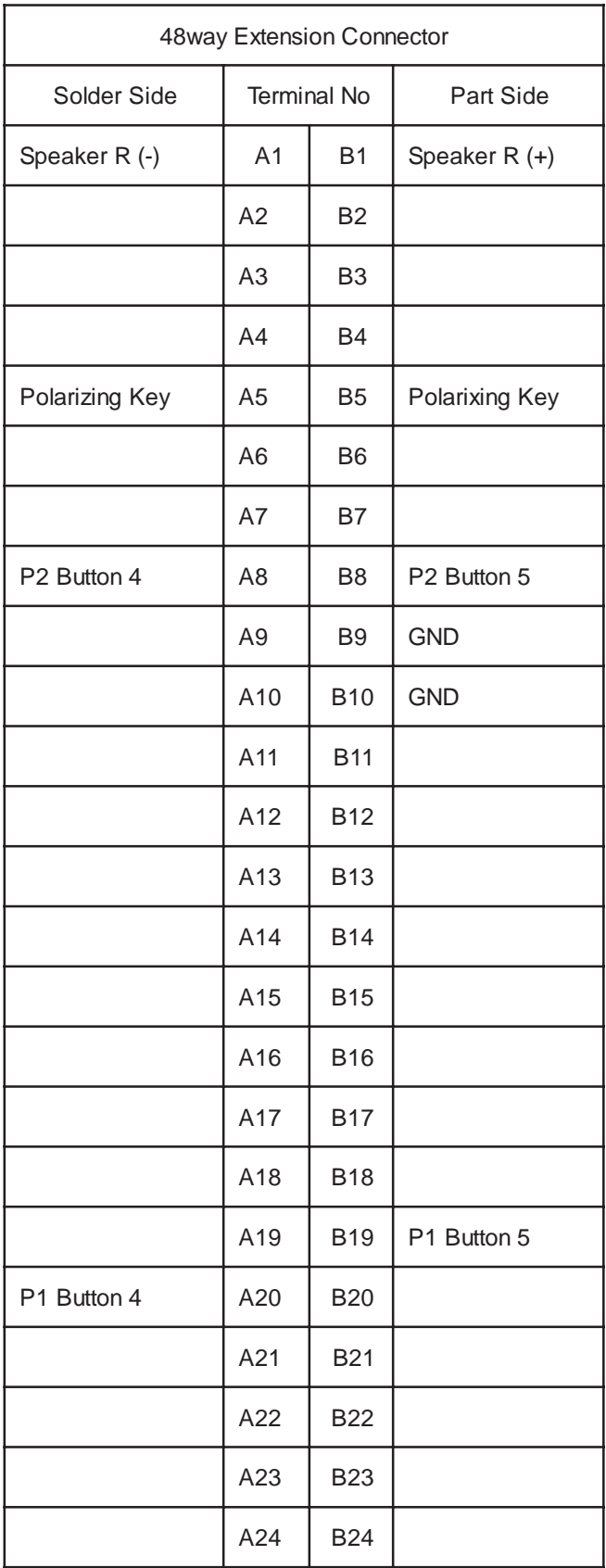

#### 6. PARTS

#### **Cabinet Parts**

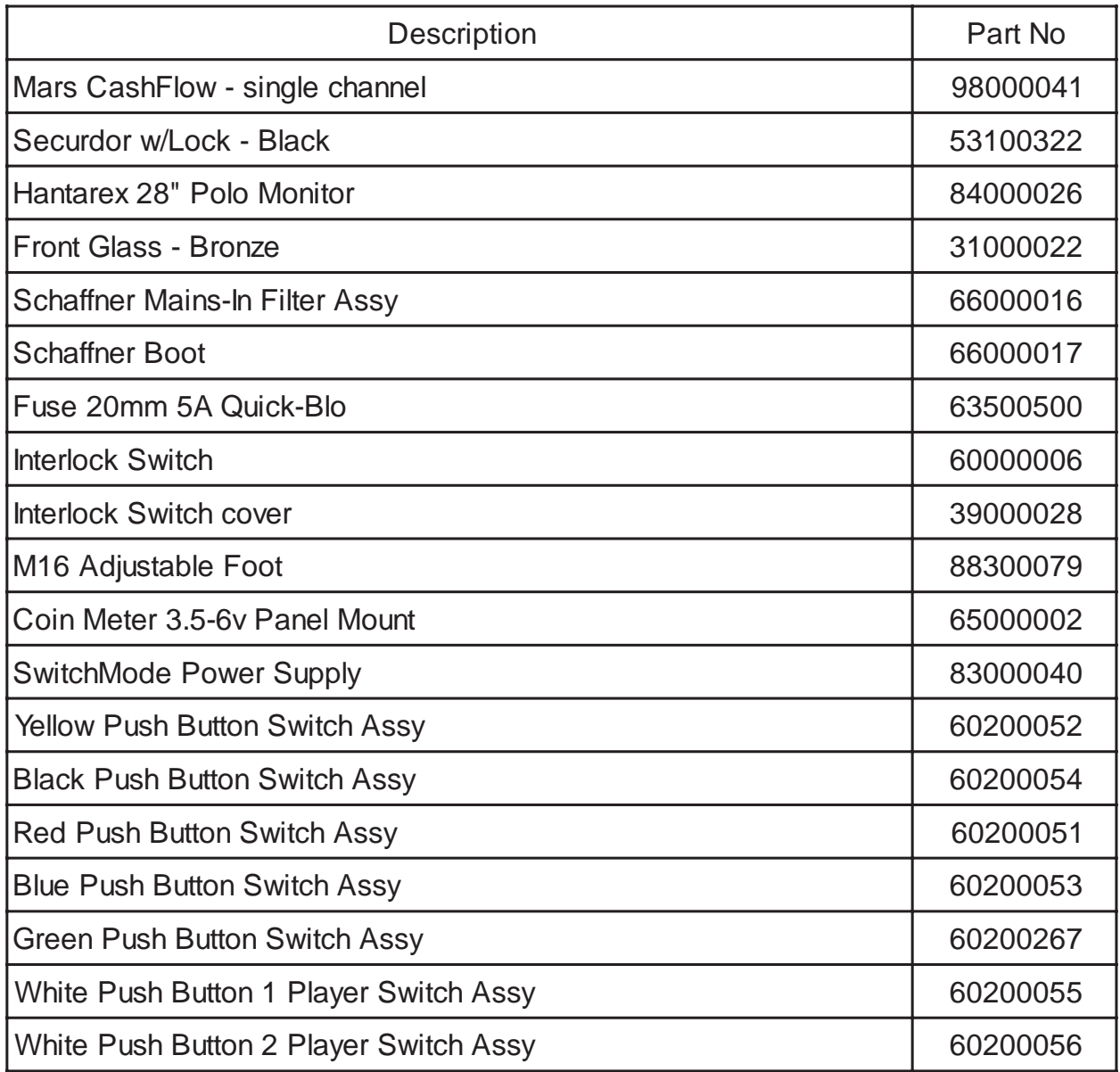

#### Decals and Plastics

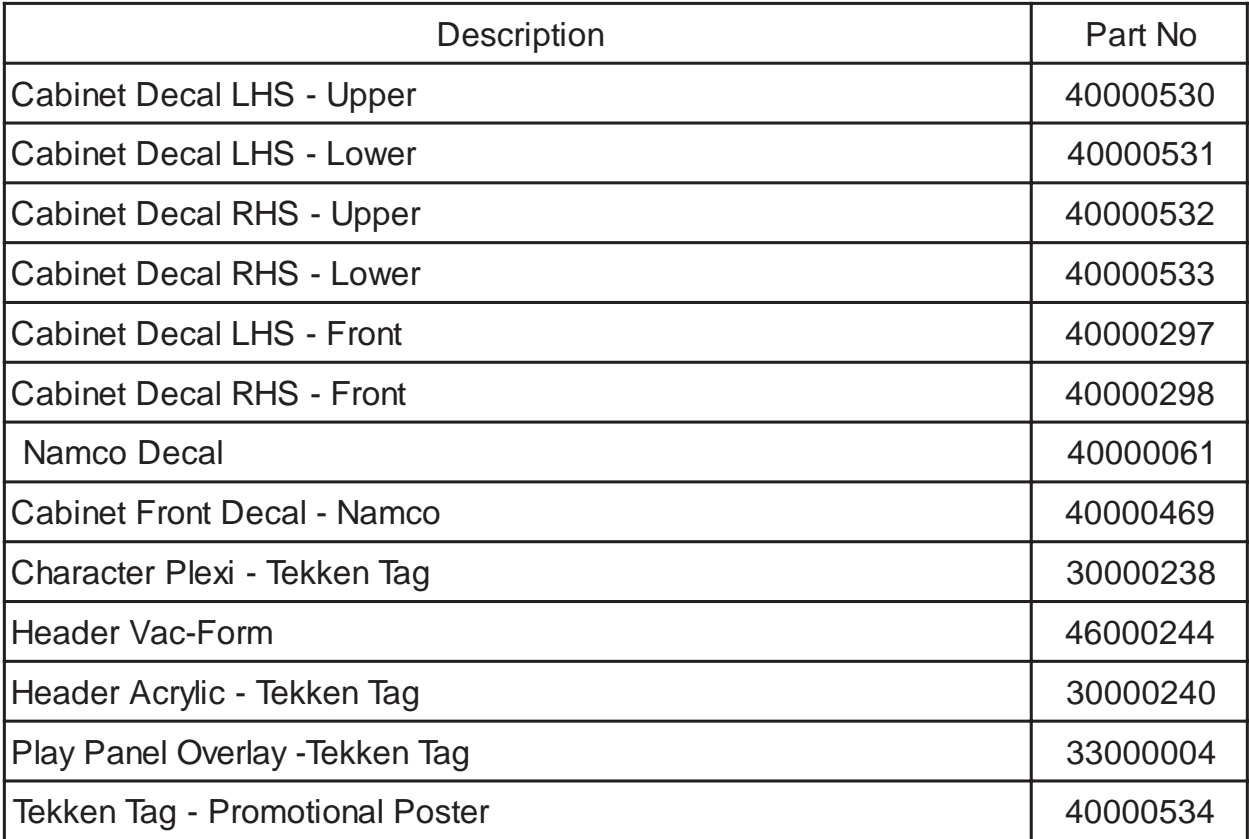